# **本製品の状態を知る**

# **■アイコンの見かた**

ステータスバーの左側には不在着信、新着メールや実行中の動作など をお知らせするお知らせアイコン、右側には本製品の状態を表すス テータスアイコンが表示されます。

## ■ 主なお知らせアイコンの例

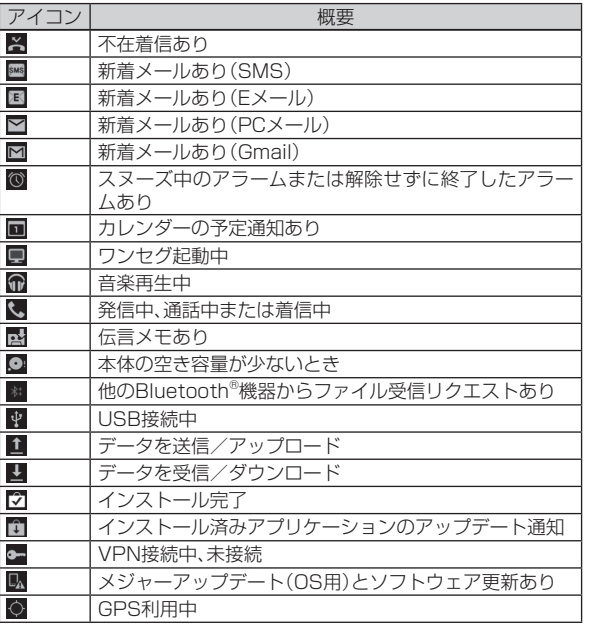

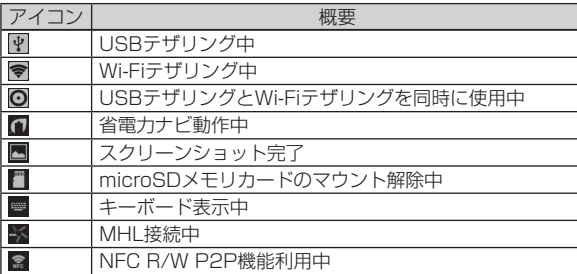

#### **■ 主なステータスアイコンの例**

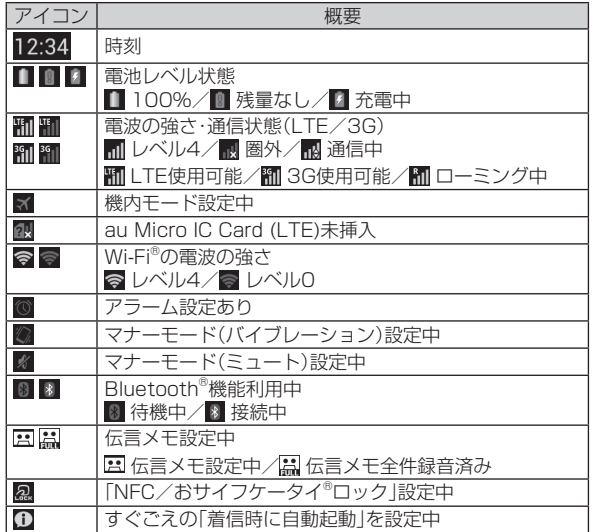

# **お知らせ/ステータスパネルについて**

ステータスバーを下にスライドすると、お知らせ/ステータスパネル が表示されます。

お知らせ/ステータスパネルでは、お知らせの確認や対応するアプ リケーションの起動ができます。また、よく使う機能を設定したり、 ショートカットからアプリケーションを起動できます。

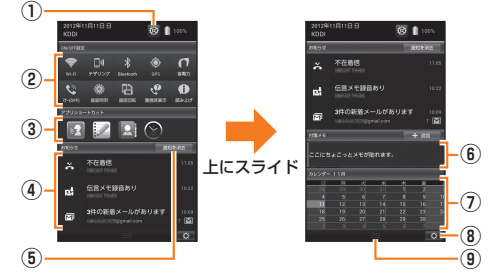

① 設定アイコン

設定メニュー(▶P.60)を表示します。

② 機能アイコン

よく使う機能のオン/オフを設定します。

 お 買 い 上 げ 時 は、「Wi-Fi」「テザリング」(Wi-Fiテザリング) 「Bluetooth」「GPS」「省電力」「マナー」「画面照明」「画面回転」「着 信非表示」「読み上げ」(すぐごえの「着信時に自動起動」)の各機能が 登録されています。

③ アプリショートカット

よく使うアプリケーションを起動します。

 お買い上げ時は、「すぐごえ」「すぐ文字」「電話帳」「アラーム」の ショートカットが登録されています。

#### ④ お知らせエリア

 本製品の状態やお知らせの内容を確認できます。情報によっては、 タップすると対応するアプリケーションを起動できます。

⑤ 通知を消去

タップすると通知をすべて消去します。

⑥ 付箋メモ

メモを貼り付けることができます。

⑦ 月間カレンダー

タップするとカレンダーアプリを起動します。

⑧ 編集アイコン

 タップするとお知らせ/ステータスパネルの編集画面が表示され ます。項目をロングタッチして、並べ替える位置にドラッグして移 動したり、「削除」にドラッグして削除します。「項目を追加」をタッ プすると、項目を追加できます。編集後は「完了」をタップします。

⑨ 閉じるタブ

 上にスライドするとお知らせ/ステータスパネルを非表示にしま す。

# **利用できるメニューを表示する**

## **■ オプションメニューについて**

オプションメニューは、メニューを表示できる画面で「■ | をタップす ると表示されるメニューです。

#### 例:アプリ一覧の場合

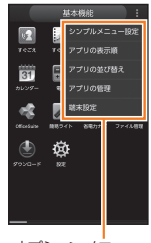

オプションメニュー

## **■ コンテキストメニューについて**

コンテキストメニューは、画面や項目をロングタッチすると表示され るメニューです。 例:ブラウザ画面の場合

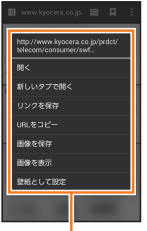

コンテキストメニュー

文字入力

## **文字を入力する**

文字入力には、ソフトウェアキーボードを使用します。 ソフトウェアキーボードは、連絡先の登録時やメール作成時などに表 示される文字入力画面で入力欄をタップすると表示されます。 本製品では、次のソフトウェアキーボードを利用できます。

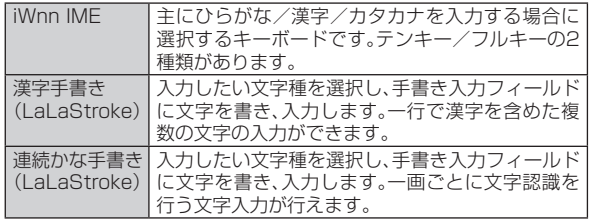

# **キーボードを切り替える**

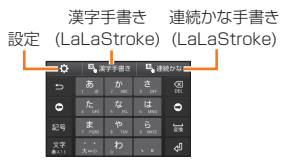

## **■ テンキー/フルキーを切り替えるには**

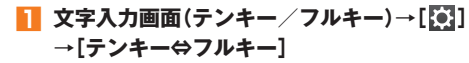

#### **■ テンキー/フルキーから手書き入力(LaLaStroke)に 切り替えるには**

#### **1 文字入力画面(テンキー/フルキー) →[漢字手書き]/[連続かな]**

手書き入力(LaLaStroke)の画面で「キーボード」をタップすると、手 書き入力に切り替える前に使用していたキーボードに戻ります。

# memo

◎ 入力ソフトは、アプリケーションをインストールして利用することもでき ます。インストール後に、「言語と入力」でアプリケーションを有効にしてく ださい。

# **テンキー/フルキーで入力する**

#### **■ 文字入力画面(テンキー)**

一般的な携帯電話と同じ順序で文字が並 んでいるキーボードです。文字入力キーを タップするたびに文字が切り替わります。 また、「フリック入力」を行うこともできます。 詳しくは「フリック入力について」(▶P.46) をご参照ください。 **<sup>⑨</sup>**

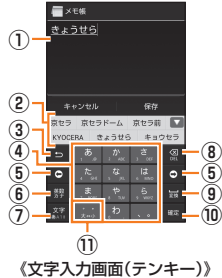

## **■ 文字入力画面(フルキー)**

一般的なパソコンと同じ順序で文字が並 **①** んでいるキーボードです。文字入力キーを タップすると、キーに表示されている文字 が入力されます。日本語は「ローマ字」で入 **②** 力します。

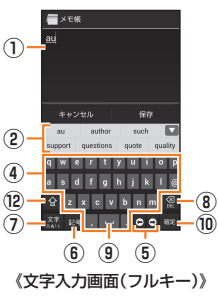

#### ① 文字入力エリア

② 通常変換候補リスト/予測変換候補リスト

文字を入力して「■ |をタップすると、通常変換候補リストが表示 されます。「予測変換」を有効に設定している場合は、文字を入力す ると予測変換候補リストが表示され、入力が確定すると、さらに入 力が予想される候補も表示されます。

- 「 」をタップすると候補リストの表示エリアを拡大できます。 元の表示に戻すには、「■ |をタップします。
- ③ バックキー/戻すキー
	- :同じキーに割り当てられた文字を逆の順に表示します。
		- 「フリック入力」では、バック機能を利用できません。
	- ■: 文字入力確定後にタップして未確定の状態に戻すなど、直前の 操作をキャンヤルします。
- ④ ソフトウェアキーボード

各キーに割り当てられた文字を入力できます。

⑤ カーソルキー

 カーソルを左/右に移動します。文字入力中/変換時は、文字の区 切りを変更します。

|オ<br>|5<br>|45 ⑥ 絵文字・記号・顔文字キー/英数・カナキー※ ■:絵文字/記号/顔文字一覧を表示します。 : 入力したキーに割り当てられているひらがな、カタカナ、英字、 数字、予測される日付や時間が変換候補に表示されます。 ※ 操作する画面やアプリケーションなどによっては、入力できない文字種があります。 ⑦ 文字種切替キー※ 入力する文字種を切り替えます。 タップするたびに、表示が次のように変更されます。 ※2012.15がな漢字入力 :キ角英字入力 :半角数字入力 :音声入力 また、「園]→「入力モード切替]でカタカナや全角文字など他の文字 種に切り替えることもできます。 来:全角英字入力 | 图:全角数字入力 **|37**:全角カタカナ入力 :半角カタカナ入力 ※ 操作する画面やアプリケーションなどによっては、入力できない文字種があります。 ⑧ DELキー 選択した文字やカーソルの左の文字を削除します。 ⑨ 変換キー/スペースキー ■:通常変換候補リストを表示します。 • ひらがな入力中に表示されます。 ■:スペースを入力します。 • 数字/半角英字入力中などに表示されます。 ⑩ 確定キー/Enterキー :入力中の文字を確定します。 :カーソルの位置で改行します。 • アプリケーションや入力中の項目によって、表示が切り替わり ます。 ⑪ 大文字/小文字切替キー ひらがな/カタカナ入力時に「|||||||||をタップすると、入力した文字を 大文字/小文字に切り替えたり、濁点/半濁点を付けたりします。 英字入力時に「■」をタップすると、入力した英字を大文字/小文字 に切り替えます。

#### ⑫ シフトキー

 シフトキーをタップすると、大文字/小文字入力を切り替えます。 タップするたびに、表示が次のように変更されます。

:大文字入力

| ≙ :小文字入力 | → :大文字入力ロック

 また、全角数字入力/半角数字入力時にタップすると、入力できる 記号を切り替えられます。

## memo

#### 予測変換について

◎ ひらがな入力中に「■」をタップすると通常変換候補リストに切り替えられ ます。「劉 をタップすると、再度予測変換候補リストに切り替えられます。 ◎ 「ワイルドカード予測」(▶P. 50)を設定している場合は、字数を指定して変 換させることができます。カーソルが文末の右位置にあるとき、「o」をタッ プするたびに「○」が表示されます。「○」は任意の1文字とし、変換候補には 入力文字数以上の候補を表示します。

## **■ フリック入力について**

ソフトウェアキーボードが「テンキー」の場合、キーを上下左右にフ リックすることで、キーを繰り返してタップすることなく、入力したい 文字を入力することができます。

キーをロングタッチすると、フリック入力で入力できる候補が表示さ れます。入力したい文字が表示されている方向にフリックすると、文字 入力エリアに文字が入力されます。例えば「あ」を入力する場合は「■」 をタップするだけで入力でき、「お」を入力する場合は「■」をロング タッチしてから下にフリックすると入力されます。

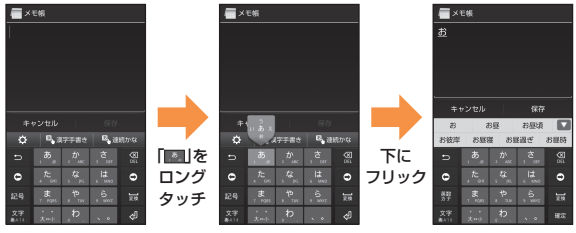

# **手書きで入力する**

■ 手書き入力(LaLaStroke) **画面(漢字手書き)**

ひらがな/カタカナ/英字/記号/数 字を手書きで入力できます。漢字を直 接入力することもできます。

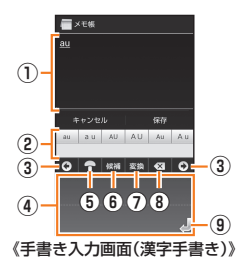

## **■ 手書き入力(LaLaStroke) 画面(連続かな)**

ひらがな/カタカナ/英字/記号/数 字※を手書きで一画ごとに認識し、書い た先から文字に変換します。

ひらがな入力時に表示される変換候補 から漢字を選択して入力することもで きます。

※ 各種の文字の入力は、文字種切替キーで切替を行っ てから入力してください。

#### **1 文字入力画面(テンキー/フルキー)**

**→[漢字手書き]/[連続かな]**

手書き入力画面(漢字手書き/連続かな)が表示されます。

- ① 文字入力エリア
- ② 変換候補欄
- ③ カーソルキー
- ④ 手書き入力フィールド
- ⑤ マッシュルームキー

マッシュルーム拡張機能を利用できます。

(▶P. 49「マッシュルーム拡張機能を設定する」)

⑥ 文字種切替キー/候補キー※

/ : 入力する文字種を切り替えます。 の場合は文字種を自 動的に判別します。

:認識した文字の候補を表示します。

※「漢字手書き」の場合のみ、表示されます。

⑦ スペースキー/変換キー

\*\*\*: スペースを入力します。

:認識した文字の漢字変換候補を表示します。

- ⑧ DELキー
- ⑨ Enterキー

カーソルの位置で改行します。

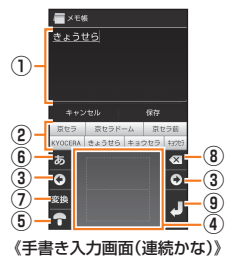

# **2 手書き入力フィールドで文字を手書きする**

- 手書きした文字を認識すると文字が入力されます。
- 「漢字手書き」の場合、手書きした文字がうまく認識されないとき は、「 」をタップして正しい文字を選択してください。 変換候補欄の候補をタップして入力することもできます。

## $\mathscr{Y}_{\text{meno}}$

◎ 「漢字手書き」の場合、手書き入力が早すぎるときや一文字ごとの間隔が広 いときは、文字を認識できないことがあります。ゆっくり正確に入力してく ださい。

## **■ 手書き入力の設定をする**

# **1** 手書き入力画面→[8]

手書き入力設定メニューが表示されます。

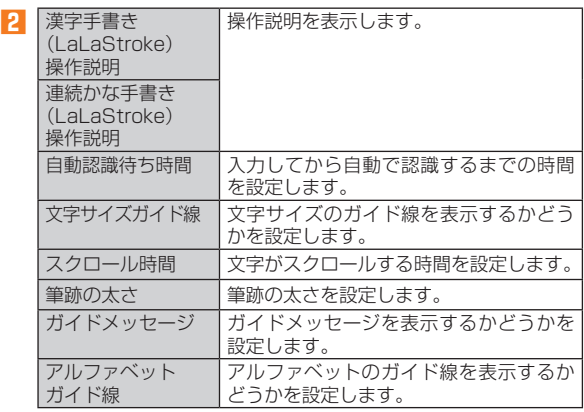

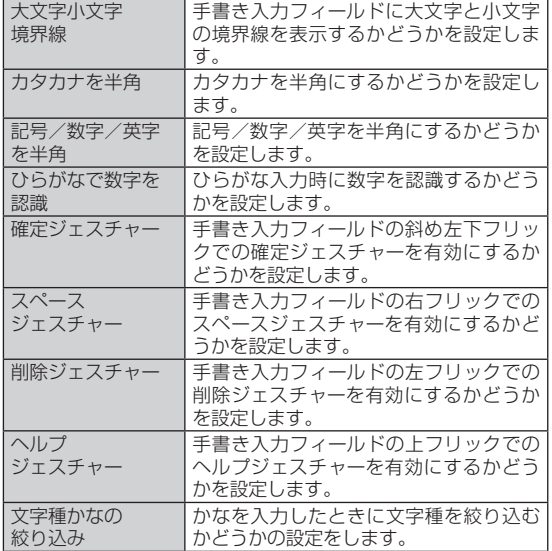

※ メニューに表示される項目は、画面によって異なります。

# $\mathscr{Y}_{\mathsf{memo}}$

◎ 手書き入力設定メニューでは、上記以外に候補学習、予測変換、日本語ユー ザー辞書、英語ユーザー辞書、学習辞書リセット(▶P. 49)が設定できます。 ◎ ジェスチャーについての詳細な説明は、操作**2**で[漢字手書き(LaLaStroke) 操作説明]/[連続かな手書き(LaLaStroke)操作説明]→[ジェスチャーに ついて]と操作すると、表示できます。

# **文字入力の便利な機能を利用する**

## **絵文字/記号/顔文字を入力する**

テンキーまたはフルキーでは、絵文字/記号/顔文字を利用できます。

- **1 文字入力画面(テンキー/フルキー)→[ ]** 絵文字/記号/顔文字一覧画面が表示されます。 文字入力画面に変換対象がない状態で表示されます。
- **2 絵文字/記号/顔文字を選択**
- **絵文字/記号/顔文字一覧画面の操作**
- ■/▼:前/次のカテゴリーやページの表示
- ■:文字入力画面に戻る
- 图:選択した文字やカーソルの左の文字の削除

# memo

◎ 操作するアプリケーションや画面によっては、一覧画面の表示方法が異な る場合や、絵文字/記号/顔文字の表示や入力ができない場合があります。

# **文字を切り取り/コピーしてから貼り付ける**

- **1 文字入力画面→文字入力エリアをロングタッチ →「■」/「■」をドラッグして、範囲を選択**
- **2** [**③**] (Cut) / [**圆**] (Copy)
- ■<mark>3</mark> 貼り付ける位置をタップしてカーソルを移動→カーソル **をロングタッチ→[貼り付け]**

貼り付け一覧画面が表示されます。

**4 貼り付ける文字を選択**

## **マッシュルーム拡張機能を利用する**

マッシュルームを利用すると、いろいろな文字入力に関する機能を拡 張できます。

#### **1 文字入力画面(テンキー/フルキー)→「 」をロングタッ チ**

手書き入力画面では「■」をタップします。

#### **2 アプリケーションを選択**

#### ■ マッシュルーム拡**張機能を設定**する

マッシュルームを利用する前に、あらかじめマッシュルームの設定を 行っておいてください。

**1** 文字入力画面(テンキー/フルキー)→[ **③**]

#### **2[各種設定]→[マッシュルーム]→[使用する]→[OK]**

 $\mathscr{D}_{\text{memo}}$ 

◎ マッシュルーム拡張機能は、アプリケーションをインストールしないと利 用することはできません。

## **iWnn IMEの設定を行う**

iWnn IMEでのキー操作時の操作音やバイブレータなどを設定できま す。

#### **1** 文字入力画面(テンキー/フルキー)→[[6]]→[各種設定] iWnn IME設定画面が表示されます。

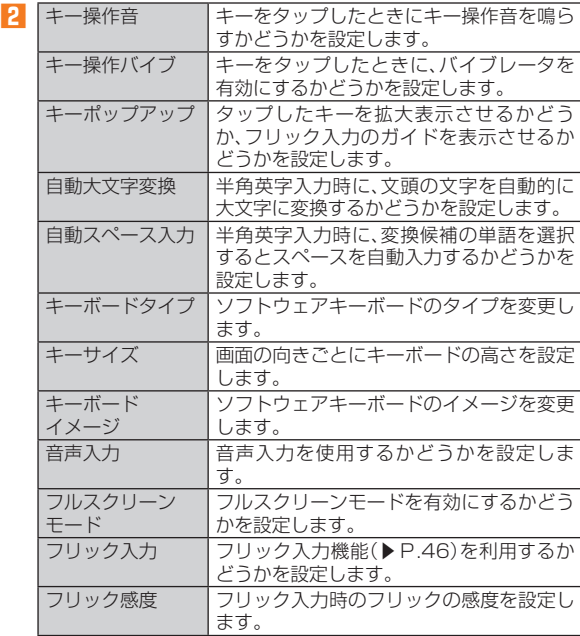

基本操作 1本指作

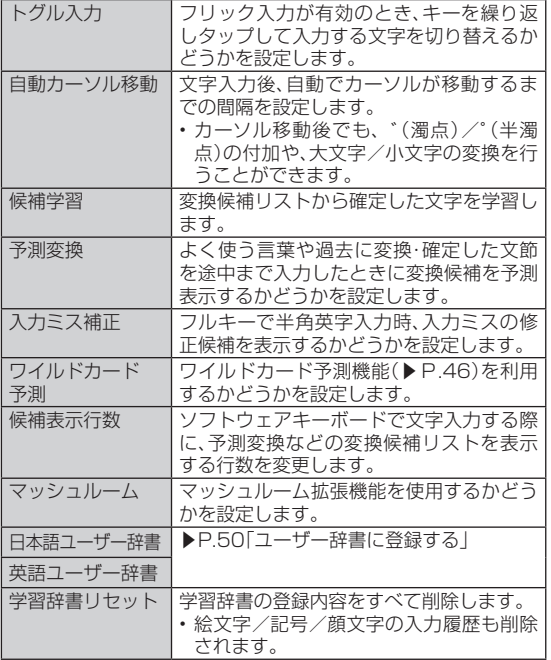

## **ユーザー辞書に登録する**

よく利用する単語などの読みと表記を、日本語と英語をそれぞれ最大 500件まで登録できます。文字の入力時に登録した単語などの読みを 入力すると、変換候補リストに表示されます。

#### **1 iWnn IME設定画面→[日本語ユーザー辞書]/[英語 ユーザー辞書]**

日本語/英語ユーザー辞書単語一覧画面が表示されます。

## **2[1**]→[登録]

**3 読み/表記を入力→[保存]**

# $\mathscr{Y}_{\text{meno}}$

- ◎ 登録した単語を編集する場合は、日本語/英語ユーザー辞書単語一覧画面 で編集する単語を選択→[■]→[編集]と操作します。 ◎日本語/英語ユーザー辞書単語一覧画面で削除する単語を選択→[■]→ [削除]→[OK]と操作すると、選択した単語を削除できます。また、日本語/
- 英語ユーザー辞書単語一覧画面→[■]→[ユーザー辞書全消去]→[OK]と 操作すると、すべての単語を削除できます。

## **電話をかける**

#### **1** ホームスクリーン→[ (● (電話)]

電話番号入力画面が表示されます。

#### **2 電話番号を入力**

一般電話へかける場合には、同一市内でも市外局番から入力してくだ さい。

:入力した数字を1桁削除

(ロングタッチ):すべての数字を削除

電話帳:電話帳を起動

「1」をロングタッチ→[OK]と操作すると、お留守番サービスセンター に接続され、伝言を聞くことができます。※

※お留守番サービスEXは有料オプションサービスです。

#### **3** [発信]→通話→[ ■](通話終了)

通話中に(■■>>を押すと、通話音量(相手の方の声の大きさ)を調節 できます。

#### memo

- ◎ アプリ一覧→[設定]→[端末情報]→[端末の状態]と操作すると、「電話番 号」欄で自分の電話番号を確認できます。また、電話帳を起動して、自分の電 話番号を確認することもできます。
- ◎ 発信中/通話中に顔などによって画面を覆うと、誤動作を防止するため画 面が消灯します。
- ◎ 「1401」を付加して電話をかけた場合の通話料は、auのぷりペイドカード を購入し、ご登録された残高から引かれます。
- ◎ 送話口(マイク)を覆っても、相手の方には声が伝わりますのでご注意くだ さい。
- ◎ 「機内モード」を設定中でも、緊急通報番号(110、119、118)へは電話を かけることができます。

## **■ 通話中に利用できる操作**

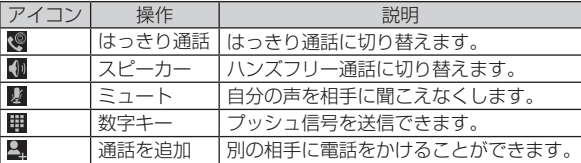

#### **■ 緊急通報位置通知について**

本製品は、警察・消防機関・海上保安本部への緊急通報の際、お客様の現 在地(GPS情報)が緊急通報先に通知されます。

# $\mathscr{Y}_{\text{memo}}$

- ◎警察(110)·消防機関(119)·海上保安本部(118)について、ここでは緊 急通報受理機関と記載します。 ◎ 本機能は、一部の緊急通報受理機関でご利用いただけない場合もあります。 ◎ 緊急通報番号(110、119、118)の前に「184」を付加した場合は、電話番 号と同様にお客様の現在地を緊急通報受理機関に知らせることができませ ん。 ◎ GPS衛星または基地局の信号による電波を受信しづらい、地下街・建物内・ ビルの陰では、実際の現在地と異なる位置が、緊急通報受理機関へ通知され る場合があります。 ◎ GPS測位方法で通知できない場合は、基地局信号により、通知されます。
- ◎ 警察・消防機関・海上保安本部への緊急通報の際には、必ずお客様の所在地 をご確認の上、口頭でも正確な住所をお伝えくださいますようお願いいた します。なお、おかけになった地域によっては、管轄の通報先に接続されな い場合があります。
- ◎ 緊急通報した際は、通話中もしくは通話切断後一定の時間内であれば、緊急 通報受理機関が、人の生命、身体などに差し迫った危険があると判断した場 合には、発信者の位置情報を取得する場合があります。

## **履歴を利用して電話をかける**

#### **1 電話番号入力画面→[発信履歴]/[着信履歴]**

発信/着信履歴一覧画面が表示されます。

:着信

- ■:着信(伝言メモあり)
- :不在着信(赤色)

■:不在着信(伝言メモあり)

:発信

:着信拒否

memo

:不在着信(ワン切り※)

※ 約3秒以内に切れた不在着信をワン切りとみなします。お客様に折り返し電話させ、悪質 な有料番組につなげる行為の可能性がありますのでご注意ください。

#### **2 電話をかける履歴の[8]**

選択した相手に電話を発信します。

• 発信/着信履歴一覧画面で履歴をタップすると履歴詳細画面が表示 され、音声発信以外にも伝言メモの再生やSMSの作成、電話帳への登 録や着信拒否登録などの操作を行うことができます。

# 電話 話<br>52

◎ 発信履歴/着信履歴はそれぞれ最大50件まで保存され、50件を超えると 最も古い履歴から自動的に削除されます。空き容量によっては、保存件数が 少なくなる場合があります。

#### ■ 着信お知らせサービスについて

「着信お知らせサービス」は、au電話の電源を切っていた場合や機内 モード中の場合、または電波の届かない場所にいた場合、着信があった ことをSMSでお知らせするサービスです。

電話をかけてきた相手の方が伝言を残さずに電話を切った場合に、着 信があった時間と相手の方の電話番号をお知らせします。

## **au電話から海外へかける ( au国際電話サービス)**

本製品からは、特別な手続きなしで国際電話をかけることができます。 例:本製品からアメリカの「212-123-XXXX」にかける場合

#### **1 電話番号入力画面→国際アクセスコード、国番号、市外局 番、相手の方の電話番号を入力→[発信]**

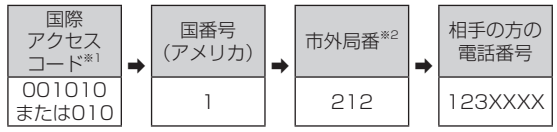

※1 「0」をロングタッチすると、「+」が入力され、発信時に「001010」が自動で付加されます。 ※2 市外局番が「0」で始まる場合は、「0」を除いて入力してください(イタリア・モスクワな ど一部の国や地域の固定電話などの例外もあります)。

# memo

◎ au国際電話サービスは毎月のご利用限度額を設定させていただきます。au にて、ご利用限度額を超過したことが確認された時点から同月内の末日ま での期間は、au国際電話サービスをご利用いただけません。 ◎ ご利用限度額超過によりご利用停止となっても、翌月1日からご利用を再開 できます。また、ご利用停止中も国内通話は通常通りご利用いただけます。 ◎ 通話料は、auより毎月のご利用料金と一括してのご請求となります。 ◎ ご利用を希望されない場合は、お申し込みによりau国際電話サービスを取 り扱わないようにすることもできます。 au国際電話サービスに関するお問い合わせ: au電話から(局番なしの)157番(通話料無料) 一般電話から【30077-7-111(通話料無料) 受付時間 9:00~20:00(年中無休)

## **電話を受ける**

## **1 着信中に「 」を右にスライド**

#### **2** 通話→[■](通話終了)

#### ■ 着信を拒否する場合

## **1** 着信中に[ 1 → [拒否]

着信音が止まって電話が切れ、相手の方には音声ガイダンスでお知ら せします。

## ■ **雷話がかかってきた場合の表示について**

お買い上げ時は、着信すると次の内容が表示されます。

- 相手の方から電話番号の通知があると、ディスプレイに電話番号が 表示されます。電話帳に登録されている場合は、名前や画像などの情 報も表示されます。
- 相手の方から電話番号の通知がないと、ディスプレイに理由が表示 されます。

「非通知設定」「公衆電話」「通知不可能※」

※ 相手の方が通知できない電話からかけている場合です。

着信時に相手の方の電話番号や名前、画像などを表示しないようにす ることもできます。

# $\mathscr{Y}_{\text{meno}}$

#### かかってきた電話に出なかった場合は

- ◎ステータスバーに■が表示されます。ステータスバーを下にスライドして お知らせ/ステータスパネルを開くと、着信のあった時間や電話番号、また は電話帳に登録されている名前が表示されます。
- 着信時に着信音、バイブレータを無効にするには
- ◎ 着信時に(■lr>)を押すと、着信音 バイブレータを無効にすることがで きます。

#### 他の機能をご利用中に着信した場合は

- ◎ 電話帳やメールなどをご利用中に着信した場合は、着信が優先され、通話終 了後に再度ご利用が可能となります。
- ◎ 動画を録画していた場合は、録画が中断され、録画終了後の画面になりま す。
- ◎ 音声レコーダーなどで録音していた場合は、録音が中断され、録音していた データは保存されます。

## ■ 着信中の**メニューを利用する**

# **1 着信中に[ ]**

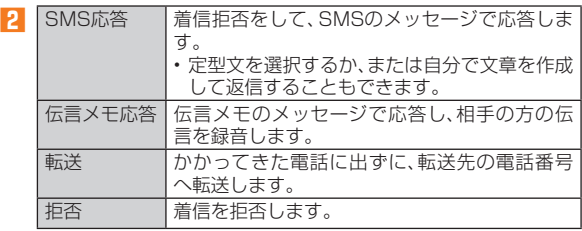

# $\mathscr{Y}_{\text{memo}}$

◎伝言メモ録音中に「●」を右にスライドすると、電話に出ることができま す。